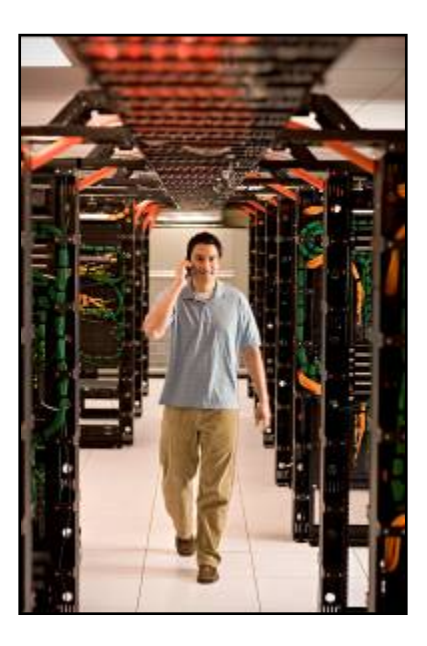

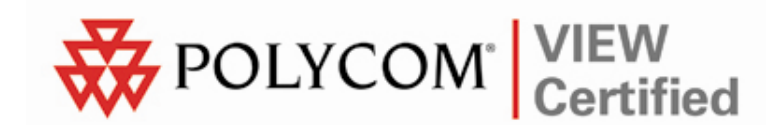

# VIEW Certified Configuration Guide

Motorola

RFS6000 Wireless Switch

 May 2009 Edition 1725-36197-001 Version A

#### Trademark Information

Polycom® and the logo designs SpectraLink® LinkPlus Link NetLink SVP

Are trademarks and registered trademarks of Polycom, Inc. in the United States of America and various countries. All other trademarks used herein are the property of their respective owners.

#### Patent Information

The accompanying product is protected by one or more US and foreign patents and/or pending patent applications held by Polycom, Inc.

#### Copyright Notice

Copyright © 2009 Polycom, Inc.

All rights reserved under the International and pan-American copyright Conventions.

No part of this manual, or the software described herein, may be reproduced or transmitted in any form or by any means, or translated into another language or format, in whole or in part, without the express written permission of Polycom, Inc.

Do not remove (or allow any third party to remove) any product identification, copyright or other notices.

Every effort has been made to ensure that the information in this document is accurate. Polycom, Inc. is not responsible for printing or clerical errors. Information in this document is subject to change without notice and does not represent a commitment on the part of Polycom, Inc.

#### **Notice**

Polycom, Inc. has prepared this document for use by Polycom personnel and customers. The drawings and specifications contained herein are the property of Polycom and shall be neither reproduced in whole or in part without the prior written approval of Polycom, nor be implied to grant any license to make, use, or sell equipment manufactured in accordance herewith.

Polycom reserves the right to make changes in specifications and other information contained in this document without prior notice, and the reader should in all cases consult Polycom to determine whether any such changes have been made.

NO REPRESENTATION OR OTHER AFFIRMATION OF FACT CONTAINED IN THIS DOCUMENT INCLUDING BUT NOT LIMITED TO STATEMENTS REGARDING CAPACITY, RESPONSE-TIME PERFORMANCE, SUITABILITY FOR USE, OR PERFORMANCE OF PRODUCTS DESCRIBED HEREIN SHALL BE DEEMED TO BE A WARRANTY BY POLYCOM FOR ANY PURPOSE, OR GIVE RISE TO ANY LIABILITY OF POLYCOM WHATSOEVER.

#### Contact Information

Please contact your Polycom Authorized Reseller for assistance.

Polycom, Inc. 4750 Willow Road, Pleasanton, CA 94588 [http://www.polycom.com](http://www.polycom.com/)

# **Introduction**

Polycom's Voice Interoperability for Enterprise Wireless (VIEW) Certification Program is designed to ensure interoperability and high performance between SpectraLink 8020/8030 Wireless Telephones and WLAN infrastructure products.

The products listed below have been thoroughly tested in Polycom's lab using the VIEW Certification Test Plan. This document details how to configure the RFS6000 Wireless Switch and the AP300 access point (AP) to best support SpectraLink 8020/8030 Wireless Telephones.

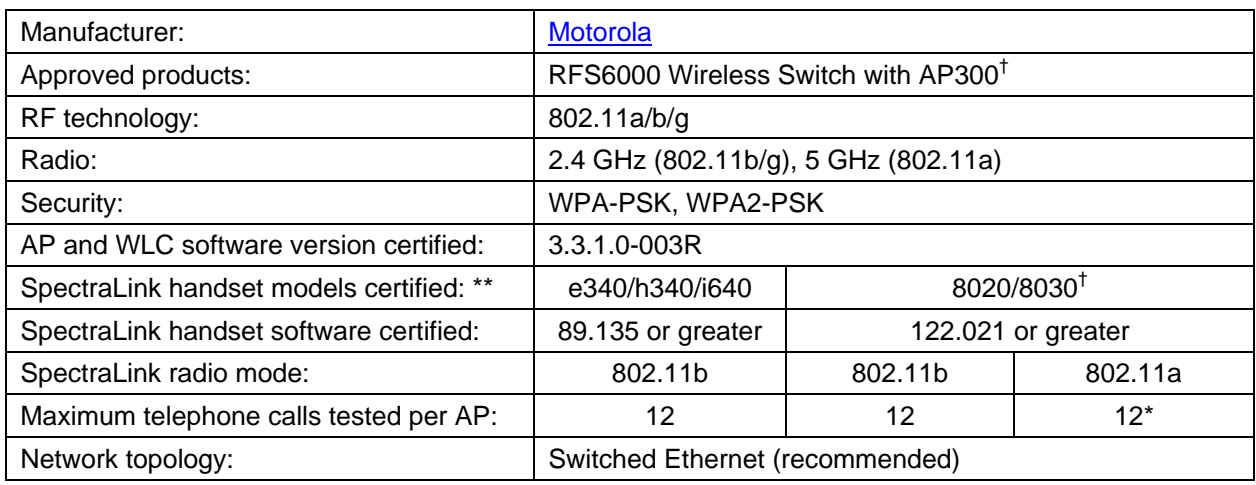

# Certified Product Summary

† Denotes products directly used in VIEW Certification testing.

\* Maximum calls tested during VIEW Certification. The certified product may actually support a higher number of maximum calls for 802.11a and 802.11g radio modes.

\*\* SpectraLink handset models 8020/8030, e340/h340/i640 and their OEM derivates are VIEW Certified with the WLAN hardware and software identified in the table. Throughout the remainder of this document they will be referred to collectively as "SpectraLink Wireless Telephones".

# Service Information

If you encounter difficulties or have questions regarding the configuration process, please contact Motorola technical support at (800) 653-5350, or at [http://www.symbol.com/services/contactsupport.](http://www.symbol.com/services/contactsupport)

# Network Topology

The following topology was used during VIEW Certification testing.

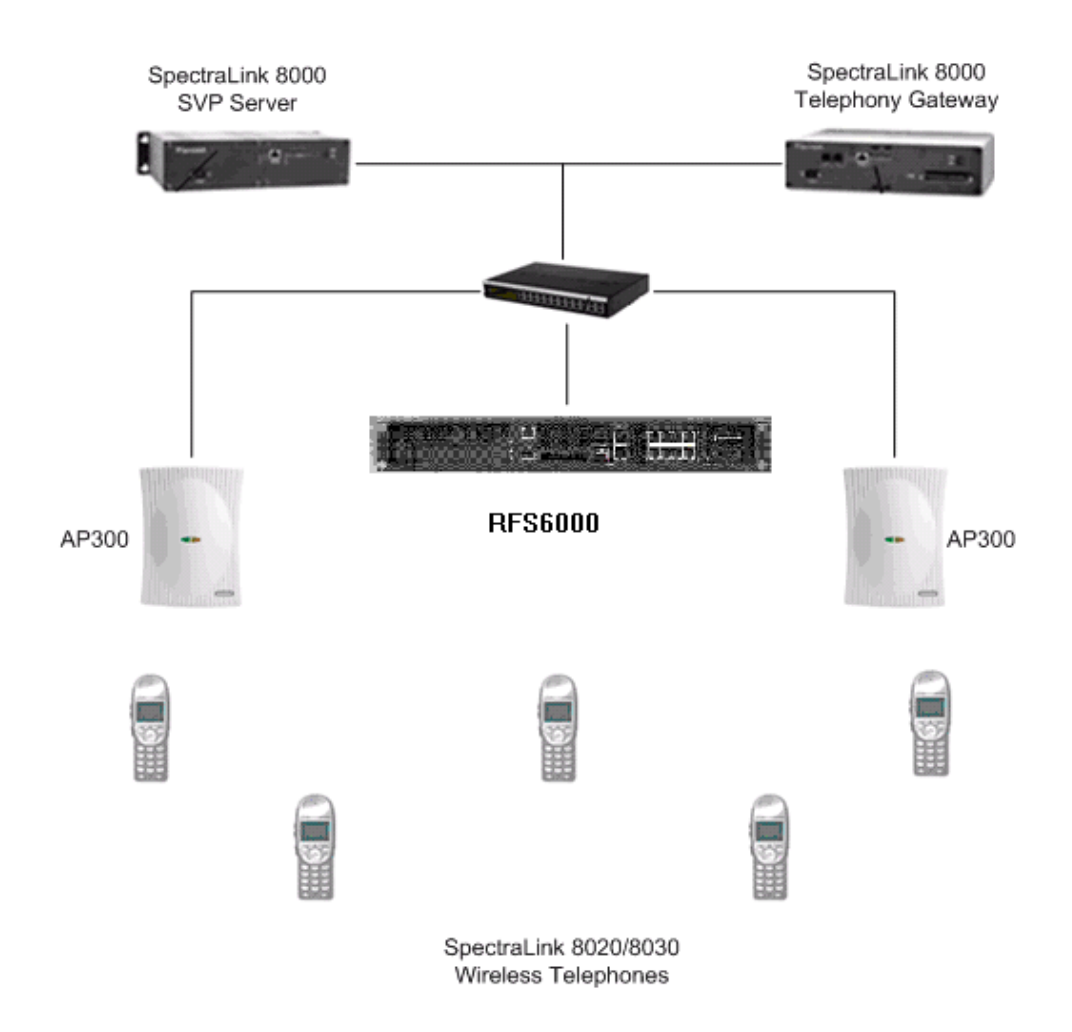

# Configuration Settings

## Installing a New Image

The VIEW Certified firmware release can be obtained from Motorola's Developer Zone at <http://support.symbol.com/support/product/softwaredownloads.do>. Upgrading the RFS6000 Wireless Switch to the new firmware can be done through the Web interface or through the command line

interface (CLI). Place the image on the FTP server, TFTP server or through Compact Flash card, depending on the file transfer mechanism chosen.

#### Installing firmware through the CLI

- **1.** Enter your username and password to log into the CLI. The defaults are login: cli user, admin password: superuser. The serial interface parameters are 19200, 8, n, 1, n.
- **2.** Connect the FTP/TFTP server to subnet 1.
	- a. For TFTP, issue the following commands:

RFS6000>en RFS6000#upgrade tftp://TFTP\_SERVER\_IP\_ADDR/RFS6000\_FIRMWARE\_FILENAME

b. For FTP, issue the following commands:

RFS6000>en RFS6000#upgrade ftp://FTP\_USERNAME:FTP\_PASSWD@FTP\_SERVER\_IP\_ADDR/ \_FIRMWARE\_FILENAME

**3.** After the upgrade is successful issue the following command:

RFS6000#reload

# Installing firmware through the Web interface

- **1.** Open the RFS6000 applet by entering the IP address of the wireless switch: [http://192.168.2.103](http://192.168.2.103/)
- **2.** In the navigation pane under Switch, click Firmware**.**
- **3.** In the Firmware screen, click the Update Firmware button located at the lower right of the page.
- **4.** In the Update dialog box, select TFTP from the Using drop-down list.
- **5.** At File, enter the RFS6000 firmware image filename.
- **6.** At IP Address, enter the TFTP server IP address.
- **7.** Click the Do Update button.
- **8.** After the RFS6000 Wireless Switch performs the upgrade, navigate to the Switch window.

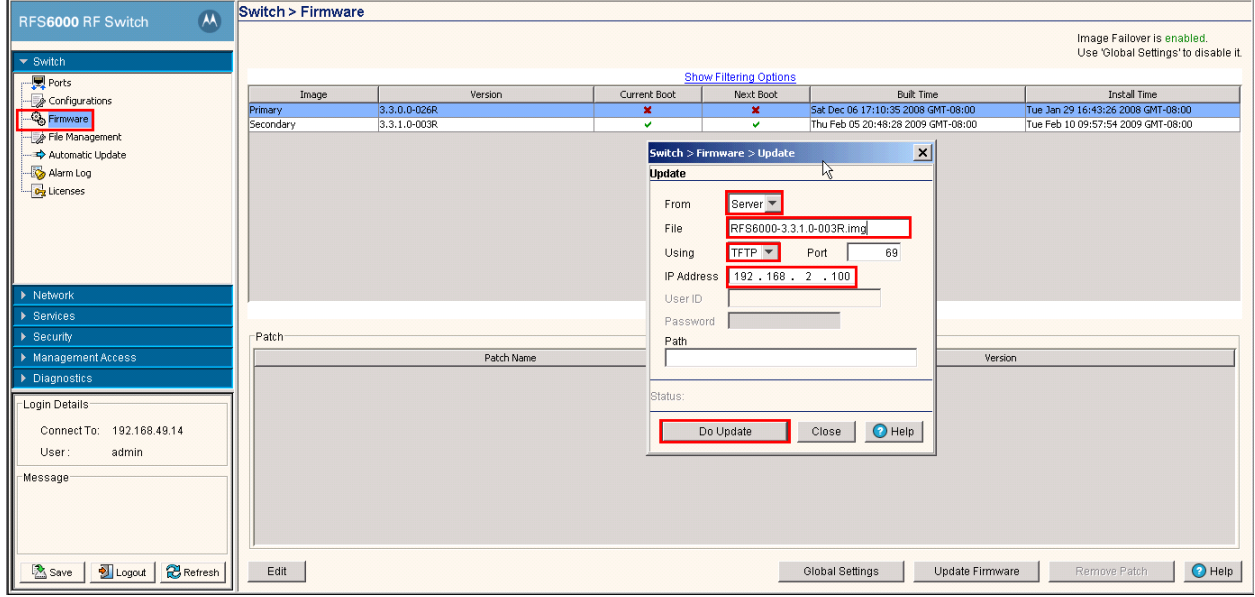

**9.** In the navigation pane under Switch, click Configurations.

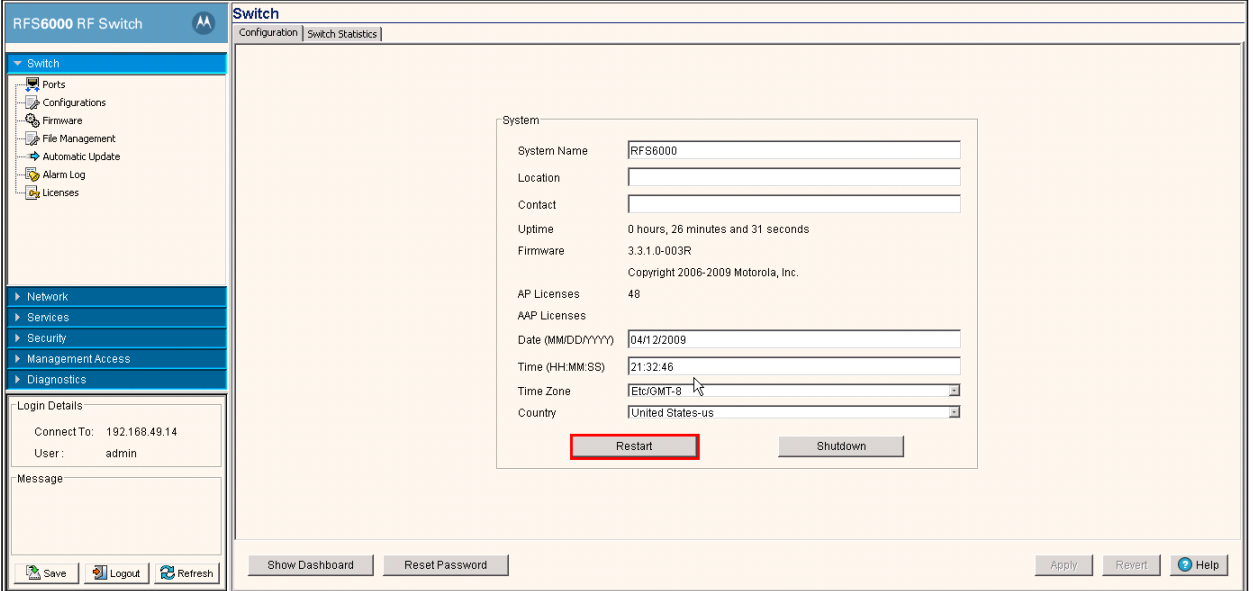

**10.** Click the Restart button to reboot the switch.

## Installing the AP license through the CLI

For the RFS6000 to adopt AP300s, a license has to be installed. Obtain the license key and then install based on the following steps:

```
RFS6000>en 
RFS6000#conf t 
RFS6000(config)#license AP <LICENSE_KEY>
```
### Installing the AP license through the Web interface

- **1.** Open the RFS6000 applet by entering the IP address of the wireless switch: [http://192.168.2.103](http://192.168.2.103/)
- **2.** In the navigation pane under Switch, click Licenses.
- **3.** Enter the License Key and Feature Name as seen in the figure below.
- **4.** Click the Install button to install the license.

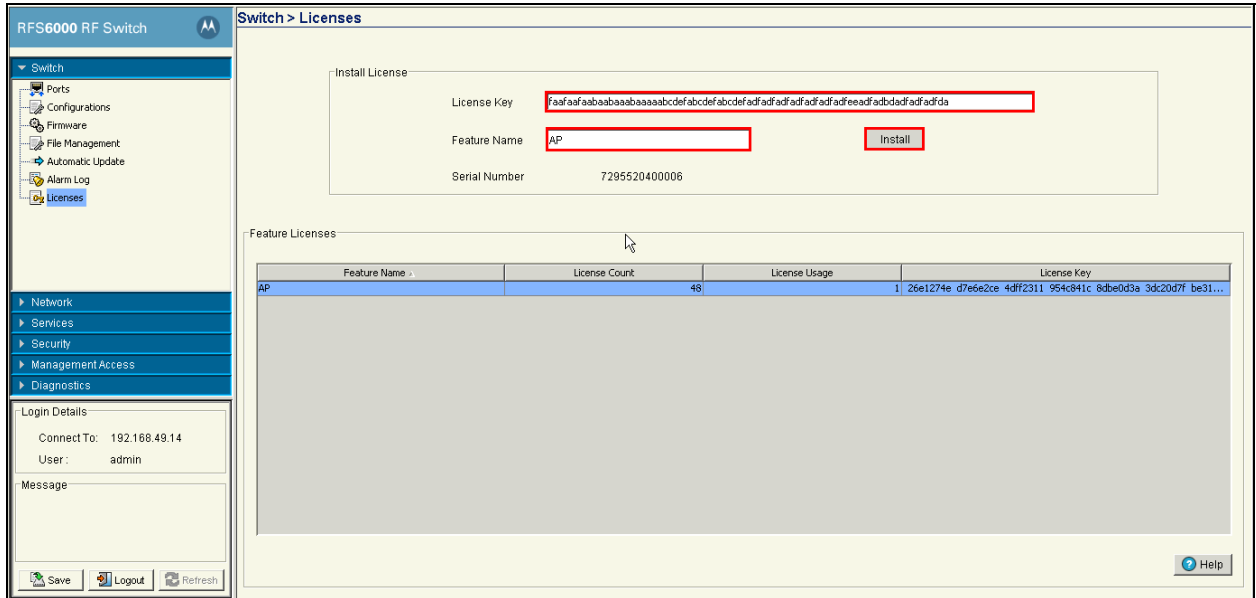

# Configuring the Wireless Switch from the Default Configuration

# Radio Settings

#### Configuring radio settings through the CLI

The parameters for default-11bg will be configured on the switch. When an AP is adopted on the switch it will inherit all the default-11bg or 11a parameters. To configure radio settings for the wireless switch, use the following commands.

#### When SpectraLink Wireless Telephones are configured for 802.11b & b/g mixed mode:

RFS6000>en RFS6000#conf t RFS6000 (config)#wireless RFS6000 (config-wireless)#country-code us RFS6000 (config-wireless)#radio add 1 00-A0-F8-CD-ED-EC 11bg ap300 RFS6000 (config-wireless)#radio 1 beacon-interval 100 RFS6000 (config-wireless)#radio 1 dtim-period 3 RFS6000 (config-wireless)#radio 1 bss 1 1 RFS6000 (config-wireless)#radio 1 speed basic1 basic2 basic5p5 6 9 basic11 12 18 24 36 48

#### When SpectraLink Wireless Telephones are configured for 802.11g only mode:

RFS6000>en RFS6000#conf t RFS6000 (config)#wireless RFS6000 (config-wireless)#country-code us RFS6000 (config-wireless)#radio add 1 00-A0-F8-CD-ED-EC 11bg ap300 RFS6000 (config-wireless)#radio 1 beacon-interval 100 RFS6000 (config-wireless)#radio 1 dtim-period 3 RFS6000 (config-wireless)#radio 1 bss 1 1 RFS6000 (config-wireless)#radio 1 speed 1 2 5p5 basic6 9 11 basic12 18 basic24 36 48 54

#### When SpectraLink Wireless Telephones are configured for 802.11a mode:

```
RFS6000>en 
RFS6000#conf t 
RFS6000 (config)#wireless 
RFS6000 (config-wireless)#country-code us 
RFS6000 (config-wireless)#radio add 2 00-A0-F8-CD-ED-EC 
11a ap300 
RFS6000 (config-wireless)#radio 2 beacon-interval 100 
RFS6000 (config-wireless)#radio 2 dtim-period 3 
RFS6000 (config-wireless)#radio 2 bss 1 1 
RFS6000 (config-wireless)#radio 2 speed basic6 9 basic12 
18 basic24 36 48 54
```
#### Channel selection

You can specify the desired channel manually by using the following commands.

#### For 802.11b/g radio:

RFS6000(config-wireless)#radio 1 channel-power indoor 11 20

#### For 802.11a radio:

RFS6000(config-wireless)#radio 2 channel-power indoor 36 17

For configuring power and data rate settings, please consult your facility's RF site survey, designed for voice traffic, to determine if you have sufficient coverage to support all data rates. SpectraLink Wireless Telephones require the following minimum dBm reading to support the corresponding **Basic** data rate setting in the access point.

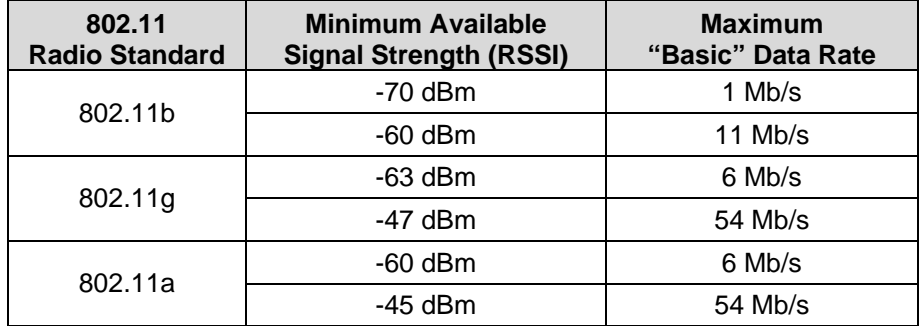

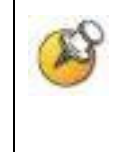

For additional details on RF deployment please see the *[Deploying](http://www.polycom.com/common/documents/products/voice/mobile/bestpractices_SLNK_032708.pdf)  [Enterprise-Grade Wi-Fi Telephony](http://www.polycom.com/common/documents/products/voice/mobile/bestpractices_SLNK_032708.pdf)* white paper and the *[Best](http://www.polycom.com/common/documents/products/voice/mobile/deployment_guide_SLNK_03-08.pdf)  [Practices Guide for Deploying SpectraLink 8020/8030 Wireless](http://www.polycom.com/common/documents/products/voice/mobile/deployment_guide_SLNK_03-08.pdf)  [Telephones](http://www.polycom.com/common/documents/products/voice/mobile/deployment_guide_SLNK_03-08.pdf)*.

### Configuring radio settings through the Web interface

- **1.** Open the RFS6000 applet by entering the IP address of the wireless switch: [http://192.168.2.103](http://192.168.2.103/)
- **2.** In the navigation pane under Network, click Access Port Radios.
- **3.** In the Configuration screen, click the Add button.
- **4.** In the Add Radio dialog box, set the AP MAC Address (same for 802.11a and 802.11bg).
- **5.** Select the appropriate Radio Setting to match the radio setting on the SpectraLink Wireless Telephones:
	- a. Select the 802.11a check box if the handsets are configured for 802.11a.
	- b. Select the 802.11bg check box if the handsets are configured for 802.11g only or 802.11b  $\&$  b/g mixed mode.
- **6.** Click OK.

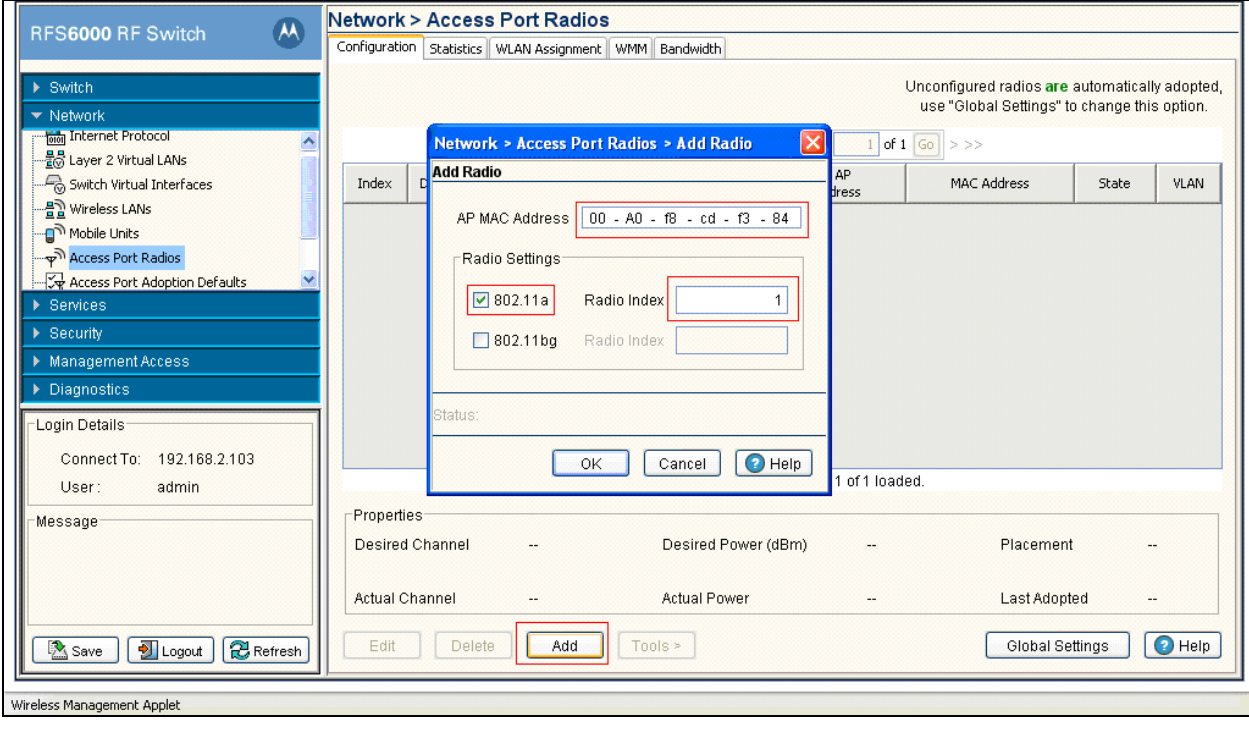

- **7.** Once the APs are adopted they should appear in the Access Port Radios screen in the Configuration tab.
- **8.** Select the appropriate radio (Radio1 for 802.11b/g or Radio2 for 802.11a).
- **9.** Click the Edit button.
- **10.** In the Configuration dialog box, select the Placement, Desired Channel, Desired Power and Beacon Interval settings from the drop-down lists.

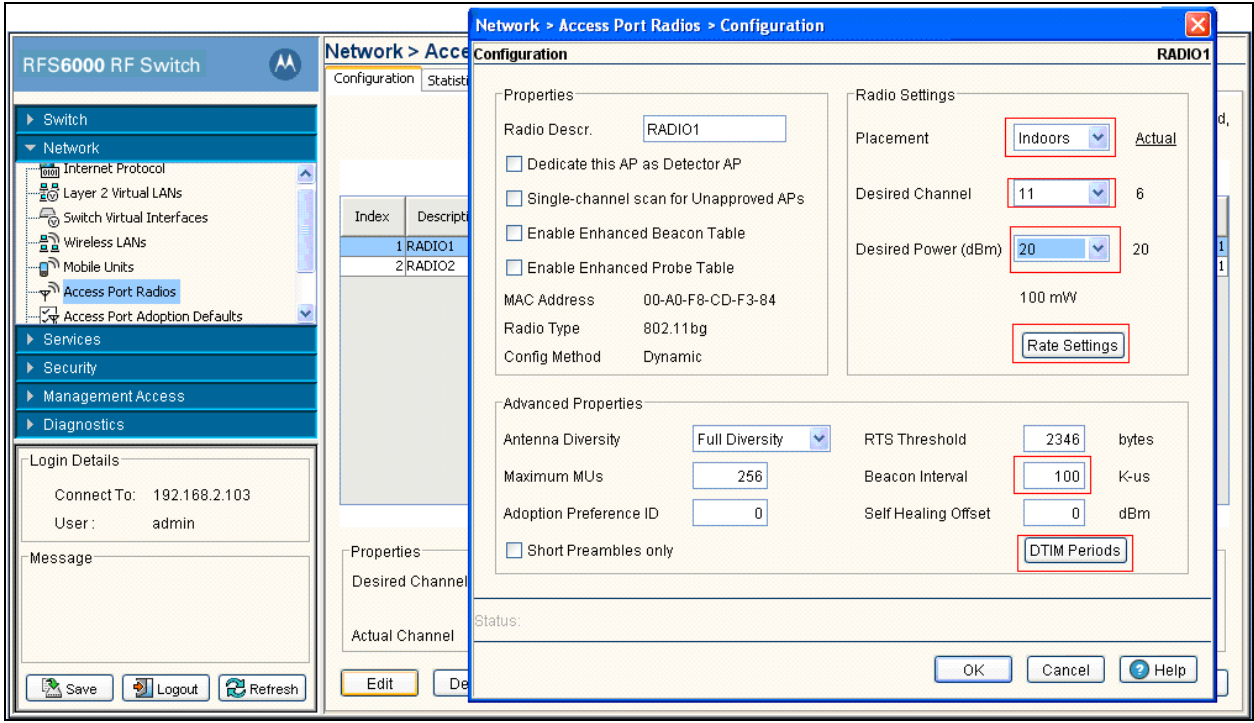

- 11. Click the Rate Settings button.
- **12.** In the Rate settings dialog box, set the desired Basic and Supported Rates. Click OK.
- **13.** Click the DTIM Periods button.
- **14.** In the DTIM Periods dialog box, set each value to 3. Click OK.

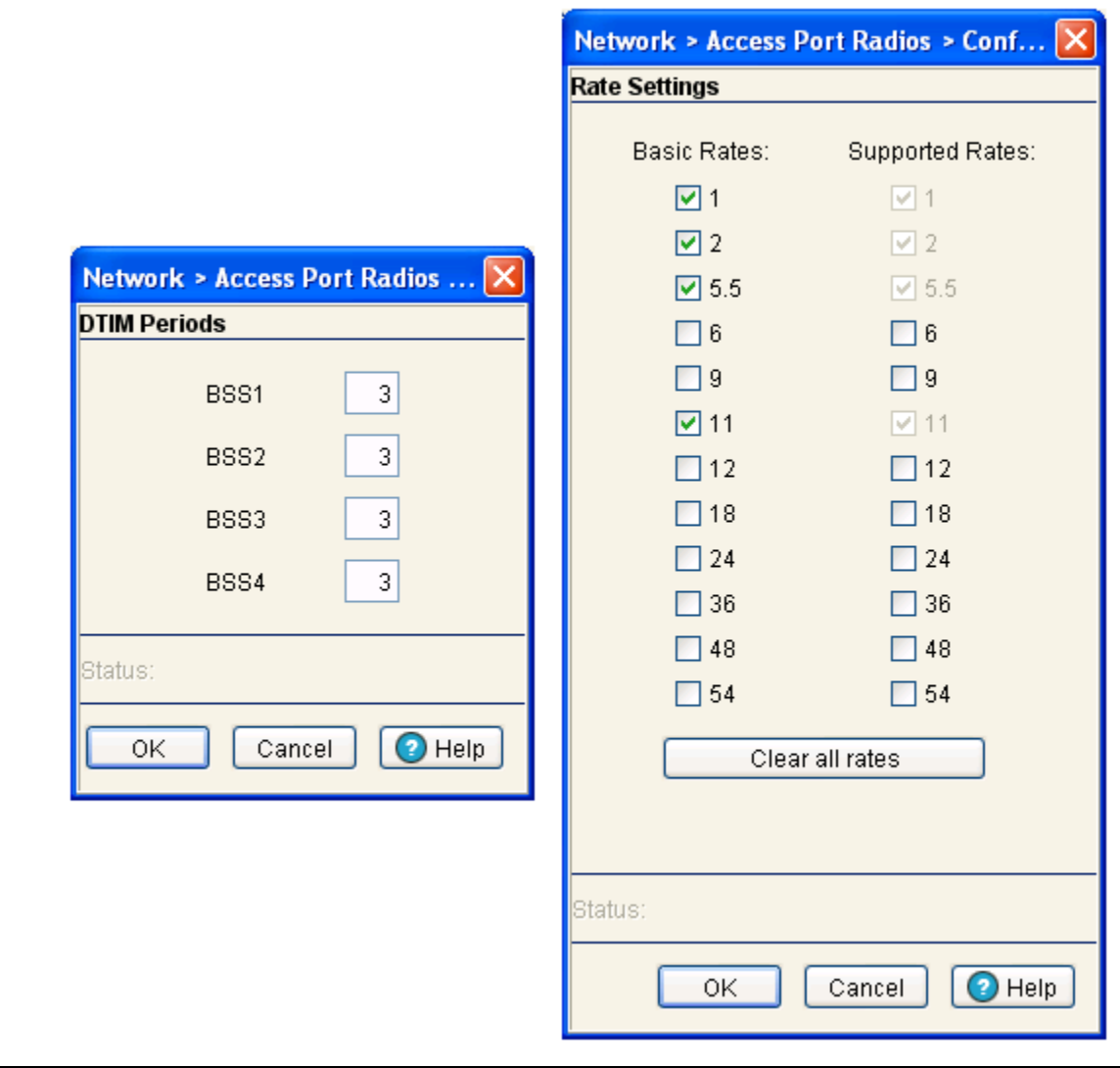

For configuring power and data rate settings, please consult your facility's RF site survey, designed for voice traffic, to determine if you have sufficient coverage to support all data rates. SpectraLink Wireless Telephones require the following minimum dBm reading to support the corresponding **Basic** data rate setting in the access point.

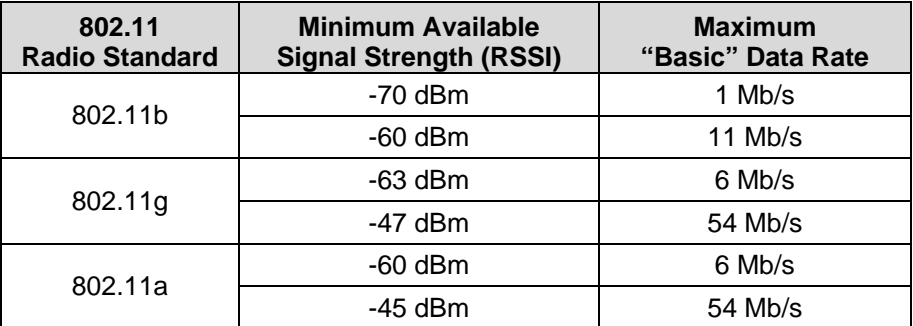

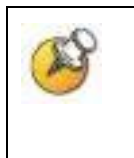

For additional details on RF deployment please see the *[Deploying](http://www.polycom.com/common/documents/products/voice/mobile/bestpractices_SLNK_032708.pdf)  [Enterprise-Grade Wi-Fi Telephony](http://www.polycom.com/common/documents/products/voice/mobile/bestpractices_SLNK_032708.pdf)* white paper and the *[Best](http://www.polycom.com/common/documents/products/voice/mobile/deployment_guide_SLNK_03-08.pdf)  [Practices Guide for Deploying SpectraLink 8020/8030 Wireless](http://www.polycom.com/common/documents/products/voice/mobile/deployment_guide_SLNK_03-08.pdf)  [Telephones](http://www.polycom.com/common/documents/products/voice/mobile/deployment_guide_SLNK_03-08.pdf)*.

# SSID, QoS and Security Settings

#### Configuring SSID, QoS and security settings through the CLI

Configure the SSID, QoS and security (WPA-PSK) settings of the wireless switch using the following commands:

```
RFS6000>en 
RFS6000#conf t 
RFS6000(config)#wireless 
RFS6000(config-wireless)#wlan 1 enable 
RFS6000(config-wireless)#wlan 1 ssid spectralink 
RFS6000(config-wireless)#wlan 1 qos svp enable 
RFS6000(config-wireless)#wlan 1 qos classification low 
RFS6000(config-wireless)#wlan 1 encryption-type tkip 
RFS6000(config-wireless)#wlan 1 dot11i phrase 0 12345678
```
To configure WPA2-PSK replace the last two lines in the above command sequence with the following:

RFS6000(config-wireless)#wlan 1 encryption-type ccmp RFS6000(config-wireless)#wlan 1 dot11i phrase 0 12345678

# Configuring SSID, QoS and security settings through the Web interface

- **1.** Open the RFS6000 applet by entering the IP address of the wireless switch: [http://192.168.2.103](http://192.168.2.103/)
- **2.** In the navigation pane under Network, click Wireless LANs.
- **3.** In the Configuration tab screen, select WLAN1 and click the Enable button.

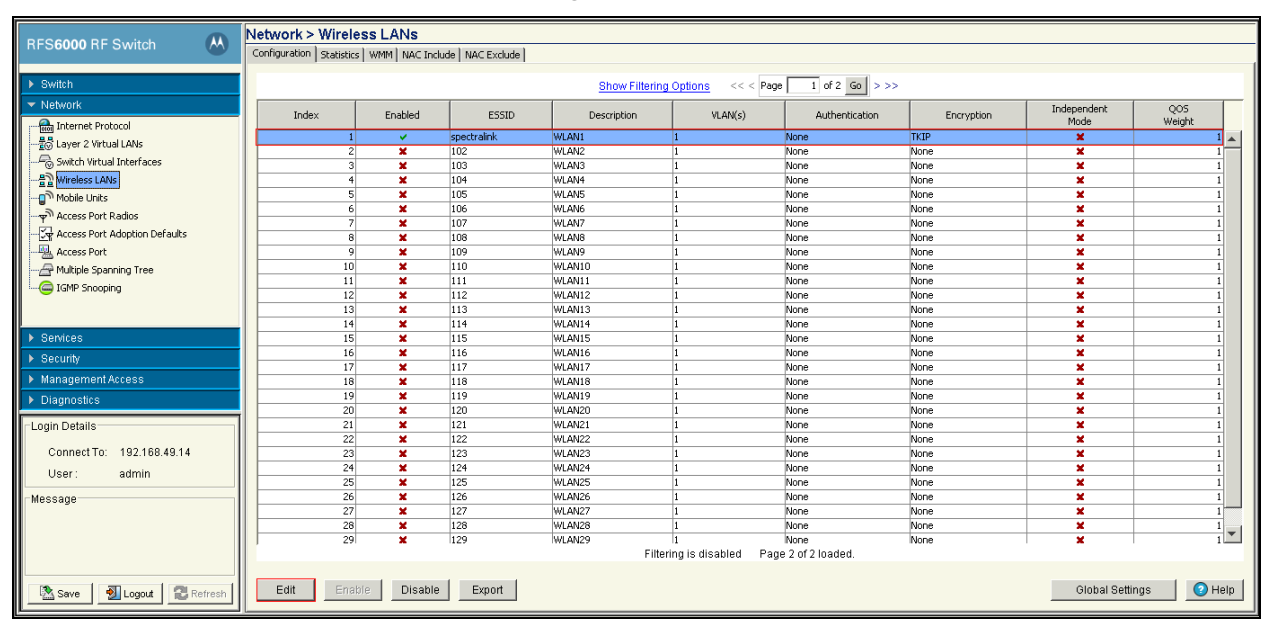

**4.** After enabling WLAN1 click the Edit button.

- **5.** To configure SSID, enter spectralink in the ESSID field.
- **6.** To configure QoS, select the Enable SVP checkbox. This will prioritize voice packets as instructed by the SVP protocol.
- **7.** Select Low from the Access Category drop-down list. This will cause all non-voice packets to get lower priority.

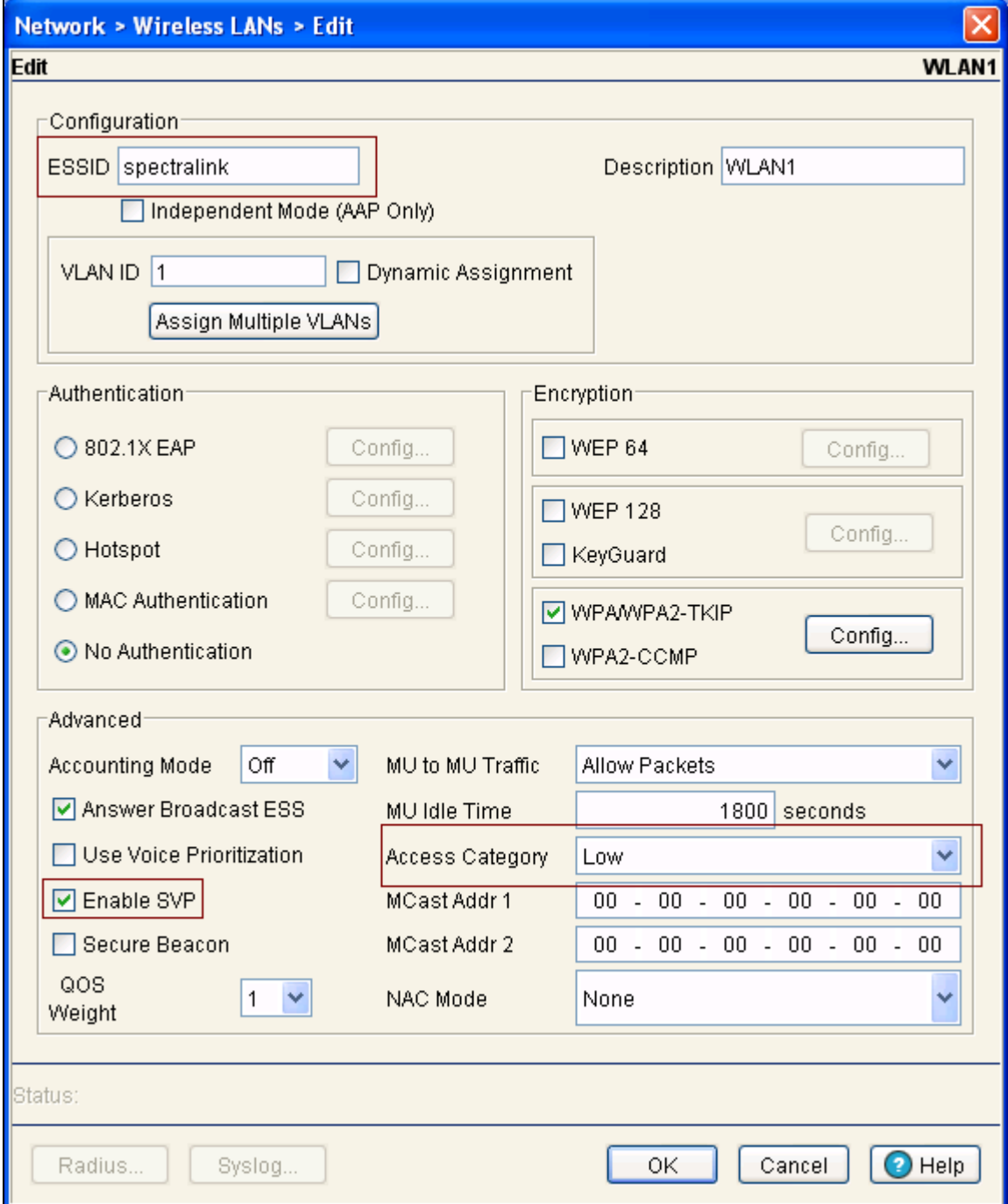

- **8.** To configure security, in the Encryption section select the WPA/WPA2-TKIP check box.
- **9.** Click the Config button. The dialog box shown below will appear.
- **10.** In the Key Settings section, enter 12345678 under ASCII Passphrase.
- **11.** Click OK.

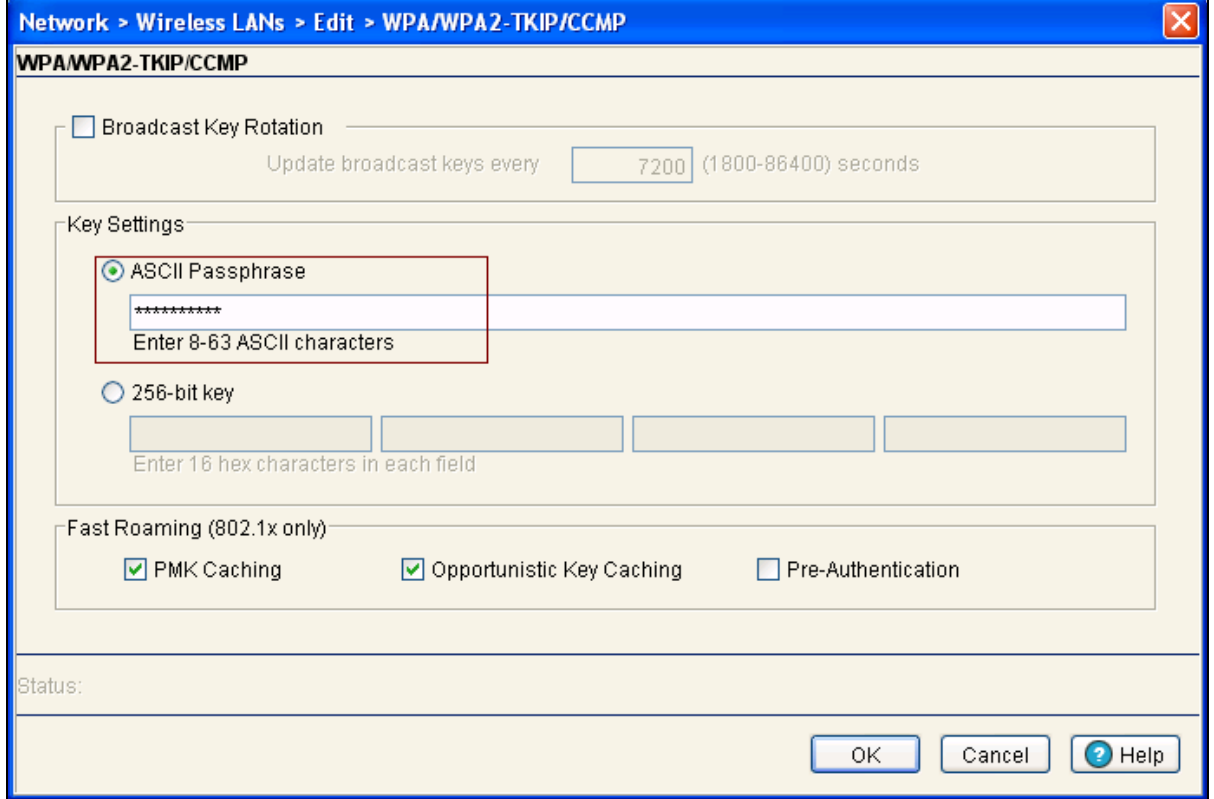

Free Manuals Download Website [http://myh66.com](http://myh66.com/) [http://usermanuals.us](http://usermanuals.us/) [http://www.somanuals.com](http://www.somanuals.com/) [http://www.4manuals.cc](http://www.4manuals.cc/) [http://www.manual-lib.com](http://www.manual-lib.com/) [http://www.404manual.com](http://www.404manual.com/) [http://www.luxmanual.com](http://www.luxmanual.com/) [http://aubethermostatmanual.com](http://aubethermostatmanual.com/) Golf course search by state [http://golfingnear.com](http://www.golfingnear.com/)

Email search by domain

[http://emailbydomain.com](http://emailbydomain.com/) Auto manuals search

[http://auto.somanuals.com](http://auto.somanuals.com/) TV manuals search

[http://tv.somanuals.com](http://tv.somanuals.com/)